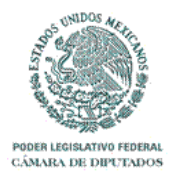

**MANUAL DE USUARIO PEF REGISTRO DE PROYECTOS CIENCIA Y TECNOLOGIA**

**2017**

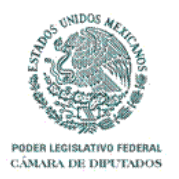

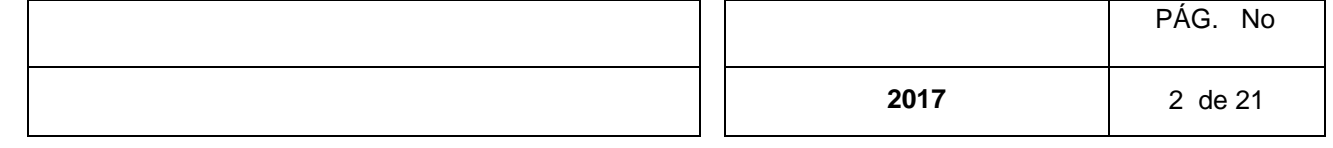

#### **INTRODUCCIÓN**

Manual de usuario para el acceso al sistema PEF-Registro de Proyectos de la H. Cámara de Diputados para ciencia y tecnología.

#### **INDICE**

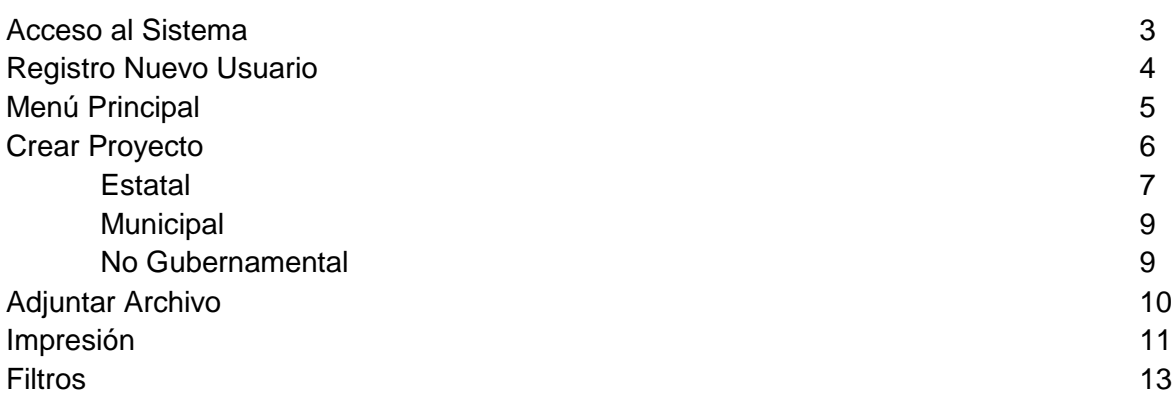

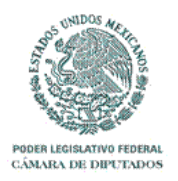

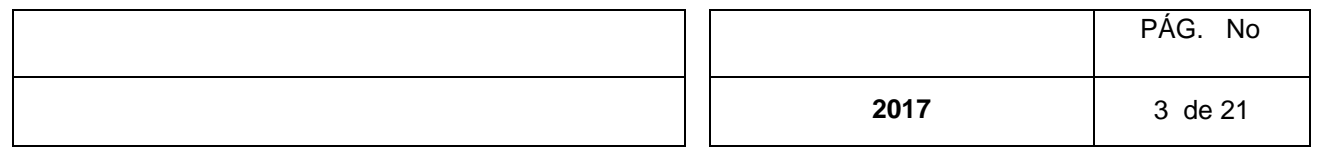

#### **Acceso al Sistema**

Para entrar al sistema se debe introducir la siguiente dirección en el navegador de su preferencia:

pef.diputados.gob.mx

La pantalla de inicio se muestra a continuación:

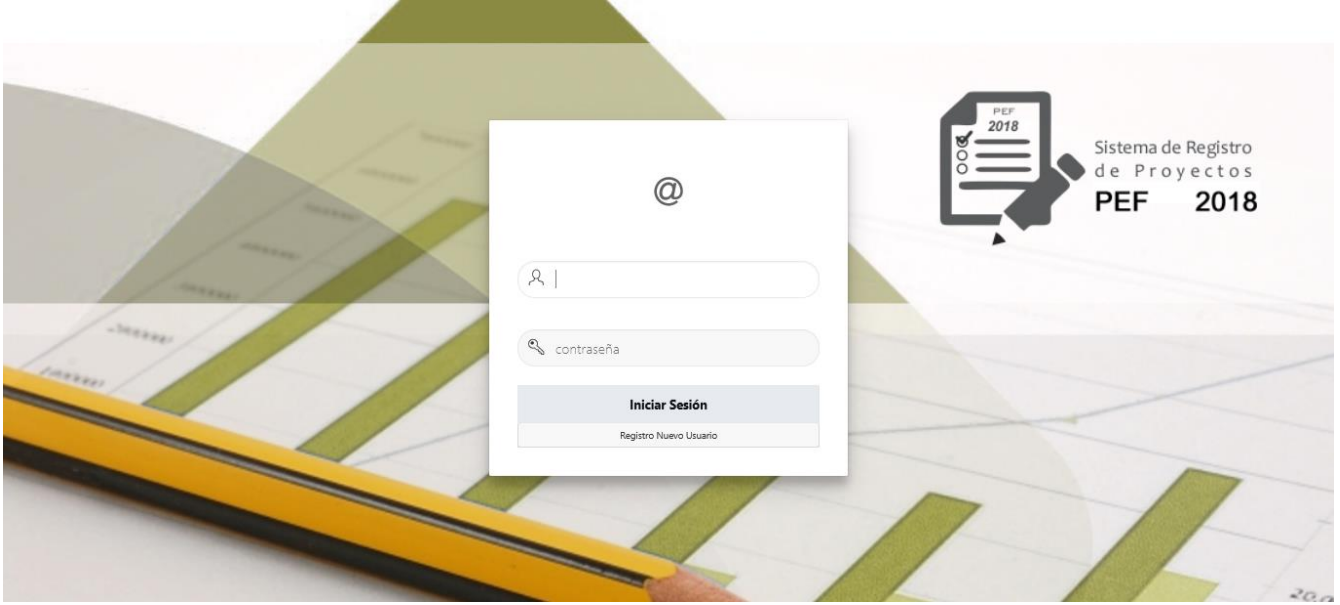

Si la persona ya cuenta con "Usuario" y "Contraseña" deberá introducir los datos correspondientes, dar clic al botón "Iniciar Sesión" para el acceso al menú principal del sistema.

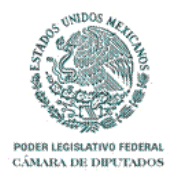

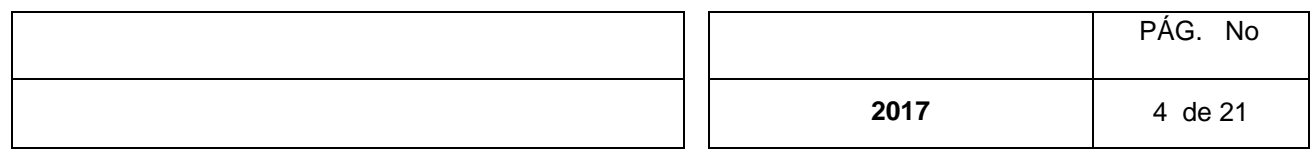

#### **Registro Nuevo Usuario**

Si la persona no cuenta con "Usuario" y "Contraseña" deberá dar clic al botón "Registro Nuevo Usuario" para obtener la siguiente pantalla y así registrar los datos solicitados:

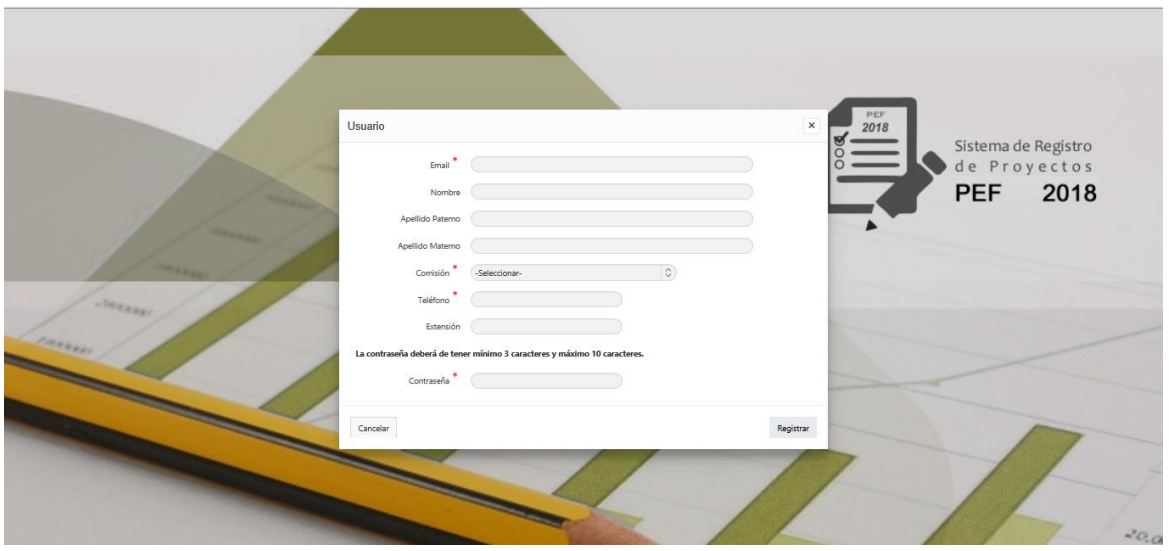

Dentro de los datos solicitados podemos observar que algunos presentan un asterisco en color rojo, este indica que es un campo requerido por el sistema.

Los datos Email, Nombre, Apellido Paterno y Apellido Materno son de tipo carácter, Teléfono y Extensión son de tipo numérico y finalmente el campo de Contraseña es de tipo alfanumérico y este deberá contener como mínimo 3 caracteres y máximo 10.

El campo Comisión es un alista desplegable que se mostrara de la siguiente manera, este dato indicara **a que comisión estará asignado el usuario** para registrar los proyectos.

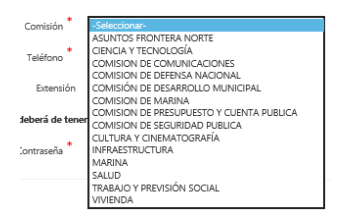

Una vez capturados los datos se debe dar clic al botón "Crear" para realizar el alta dentro del sistema.

El usuario será el correo electrónico introducido.

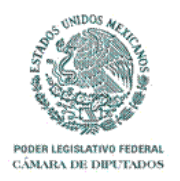

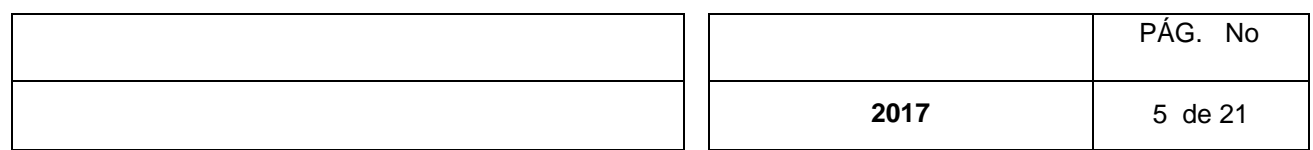

#### **Menú Principal**

A continuación se muestra la pantalla inicial del sistema:

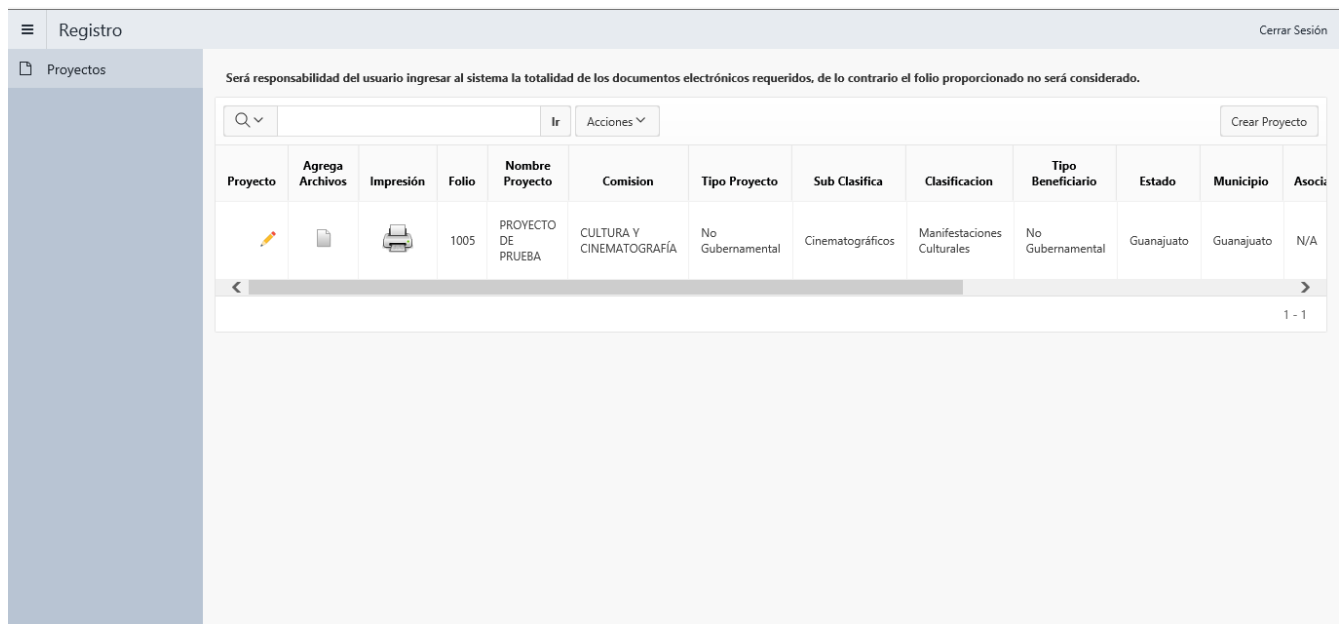

En el lado izquierdo se muestra el Menú Principal el cual en este sistema cuenta con la opción "Proyectos", en la parte media podemos ubicar una cuadricula la cual desplegara todos los registros realizados por el usuario. En la parte superior de la cuadricula se encuentran dos **barras de búsqueda** cuyas funcionalidad se explicara al final del manual, del lado superior derecho se muestra la etiqueta "Cerrar Sesión" y debajo de esta se ubica el botón "Crear Proyecto"

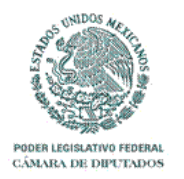

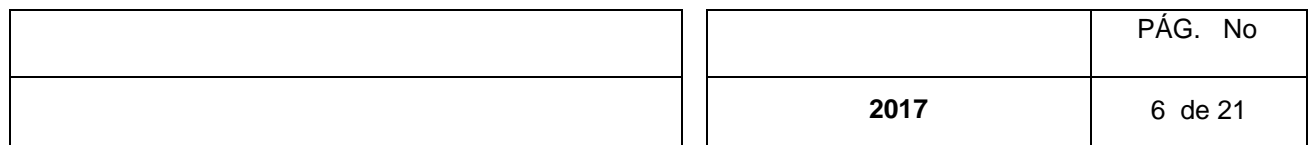

#### **Crear Proyecto**

Al dar clic sobre el botón "Crear Proyecto" de la pantalla principal se obtendrá la siguiente pantalla:

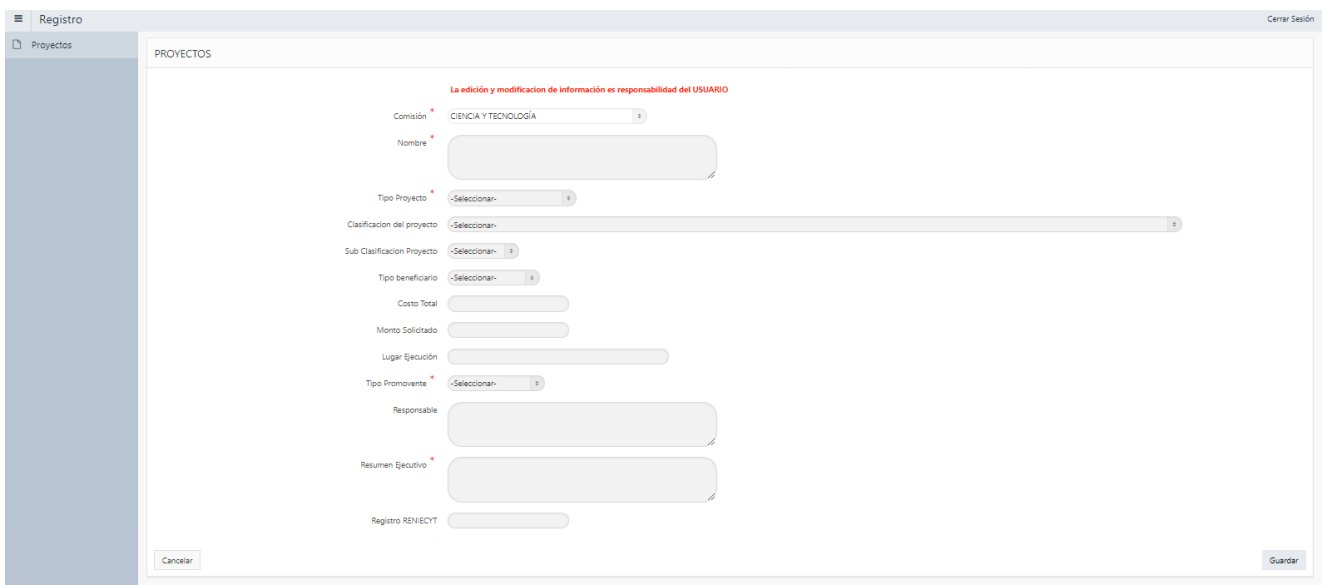

En la parte superior se muestra la siguiente leyenda:

#### La edición y modificacion de información es responsabilidad del USUARIO

A continuación se despliegan los campos de captura, algunos de ellos presentan un asterisco rojo indicando que el campo es requerido para poder guardar el registro.

El campo "Comisión" presentara la siguiente lista desplegable al momento de dar clic en las flechas ubicadas al final de este, como se muestra a continuación:

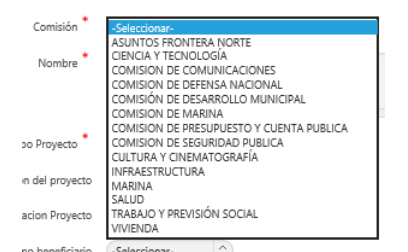

El campo "Nombre" es de tipo carácter y llevara el nombre del proyecto.

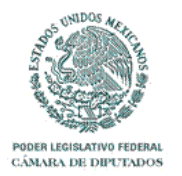

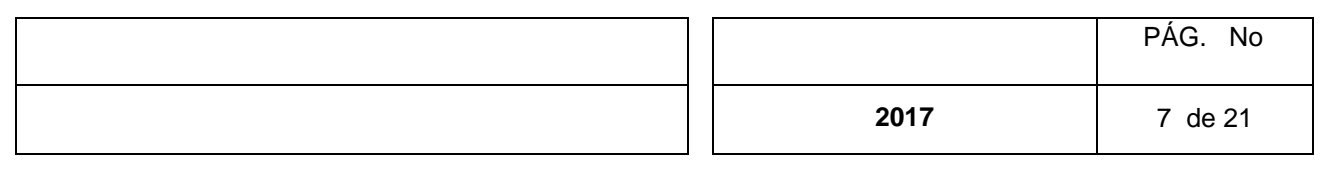

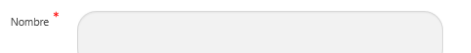

El campo "Tipo Proyecto", "Clasificación del Proyecto", "Sub-Clasificación Proyecto" y "Tipo beneficiario" son listas desplegables. Para el caso del contenido del listado "Sub-clasificación Proyecto" este dependerá de la opción elegida en el campo "Clasificación del Proyecto"

El campo "Tipo Beneficiario" contiene tres opciones "Estatal", "Municipal" y "No Gubernamental" dependiendo de la selección realizada por el usuario cambiaran los campos a capturar subsecuentes.

#### **Estatal**

Los campos se desplegaran como se muestra a continuación:

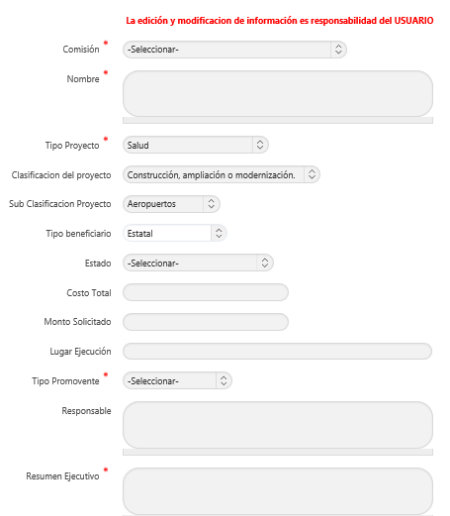

El campo estado cuenta con una lista desplegable:

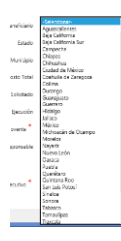

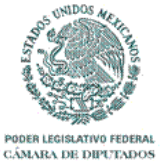

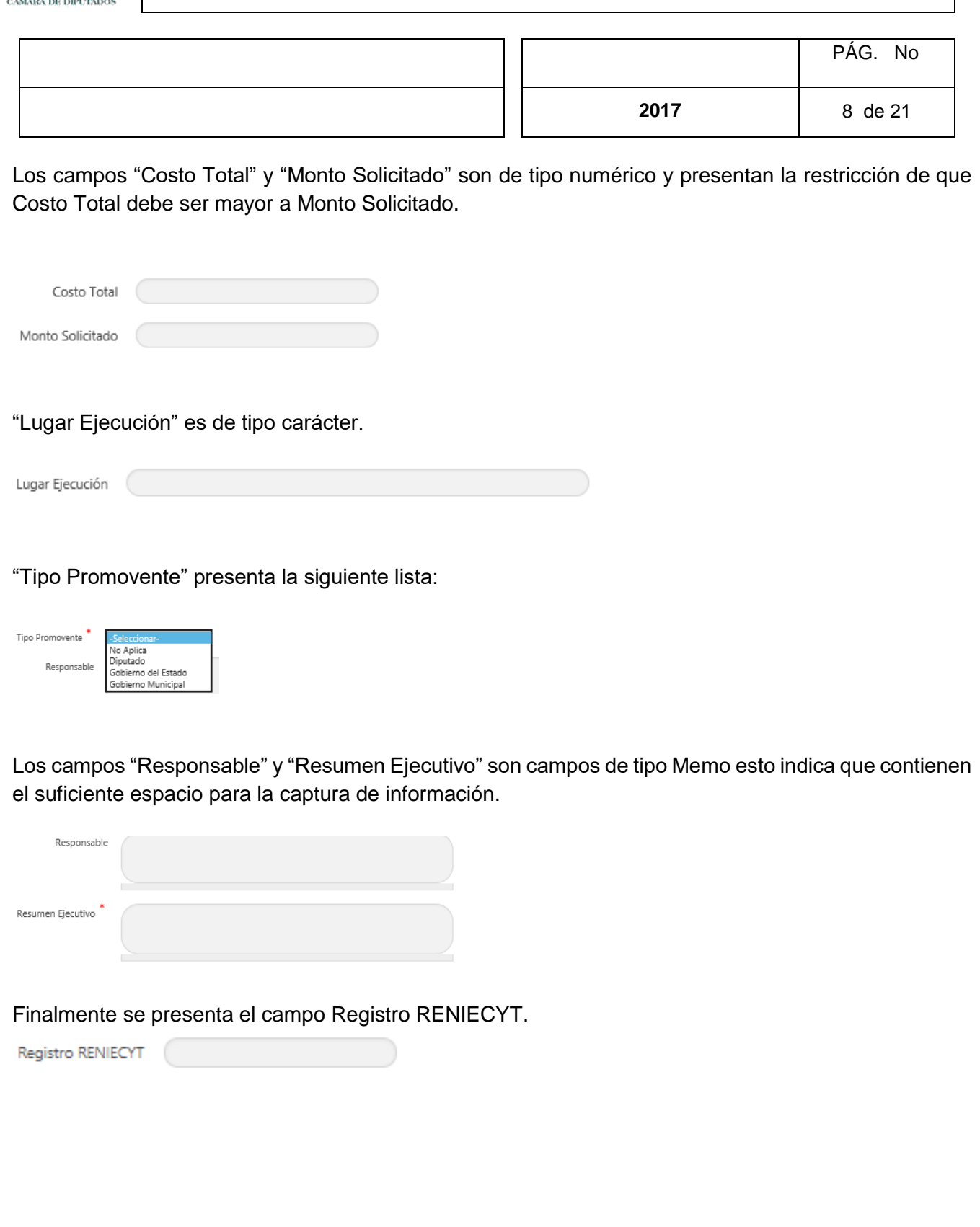

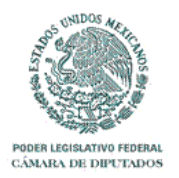

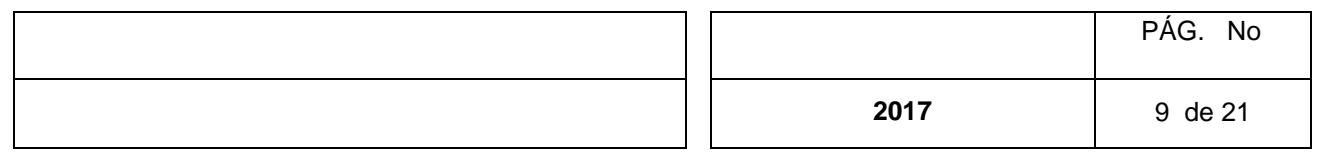

#### **Municipal**

Básicamente son los mismos campos que se presentan en la opción de estado, solo que en este caso se agrega el campo "Municipio" cuyo contenido dependerá de la selección tomada en el campo de "Estado".

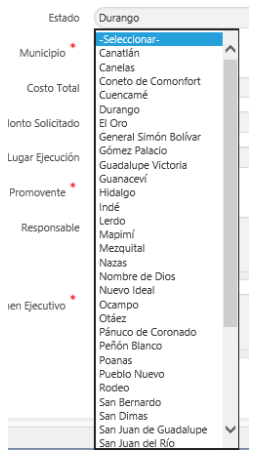

#### **No Gubernamental**

Básicamente son los mismos campos que se presentan en la opción de estado, solo que en este caso se agrega un campo de selección para indicar si la cobertura del Proyecto es Nacional y el campo alfanumérico para la captura del nombre de la Asociación y un campo más para capturar el Lugar de Ejecución.

Al finalizar la captura de información se debe dar clic al botón "Guardar" ubicado en la parte inferior derecha al final de los campos. También se puede ubicar al lado izquierdo el botón "Cancelar".

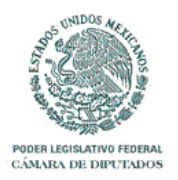

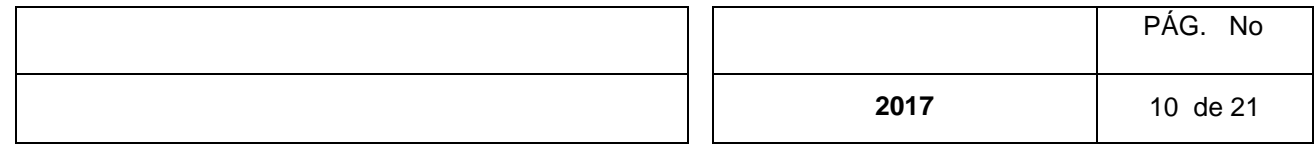

#### **Adjuntar Archivos**

Para poder adjuntar archivos escaneados al proyecto, en la cuadricula de desplegado principal, bajo la

columna con el título "Agrega Archivos" al dar clic sobre el icono  $\Box$ , se obtendrá el siguiente recuadro:

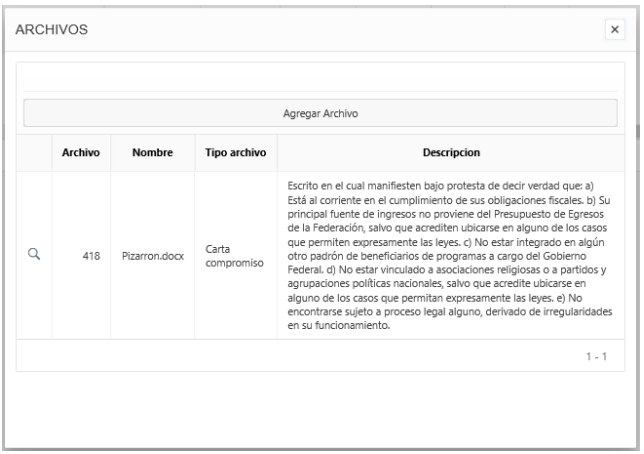

En este recuadro se desplegaran los datos correspondientes a los archivos anexados en una cuadricula y en la parte superior se muestra el botón "Agregar Archivo" para adjuntar un documento nuevo con la ayuda de la siguiente pantalla:

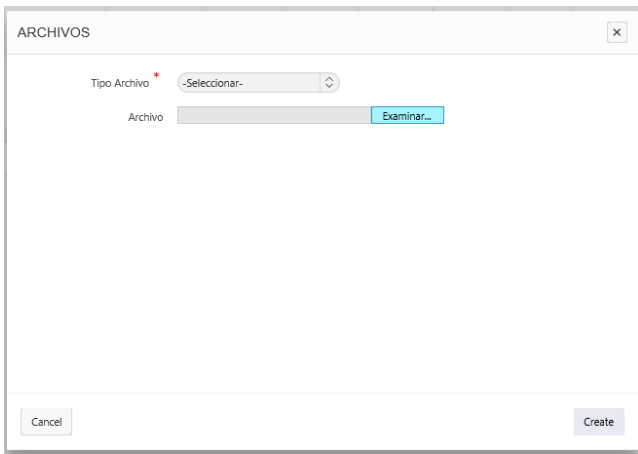

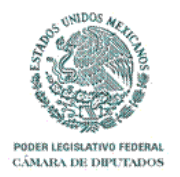

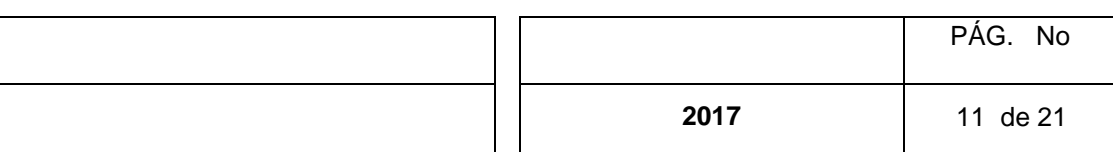

Donde el campo tipo de archivo desplegara la siguiente lista:

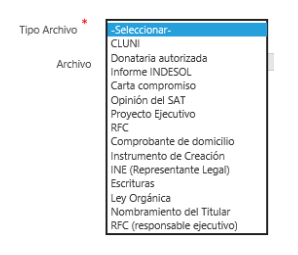

La barra para ubicar el archivo, el usuario también contara con los botones "Cancelar" y "Guardar".

Examinar... Archivo

#### **Impresión**

Bajo la columna de impresión en cada registro se desplegara el icono , al dar clic sobre este el usuario obtendrá el siguiente recuadro, donde se desplegara la información general del registro y al final de la cuadrícula en la parte inferior izquierda se presenta le etiqueta imprimir al momento de dar clic sobre esta se obtendrá el recuadro propio del navegador para llevar a cabo la impresión o el guardado del archivo.

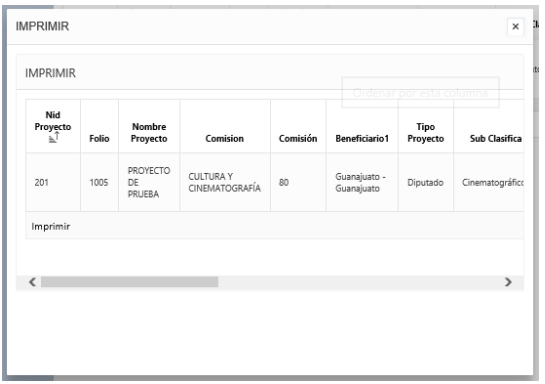

A continuación se muestra el desplegado del documento obtenido:

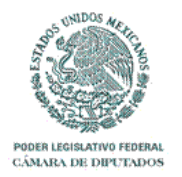

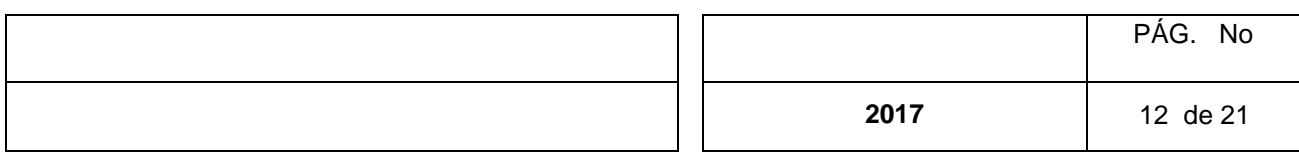

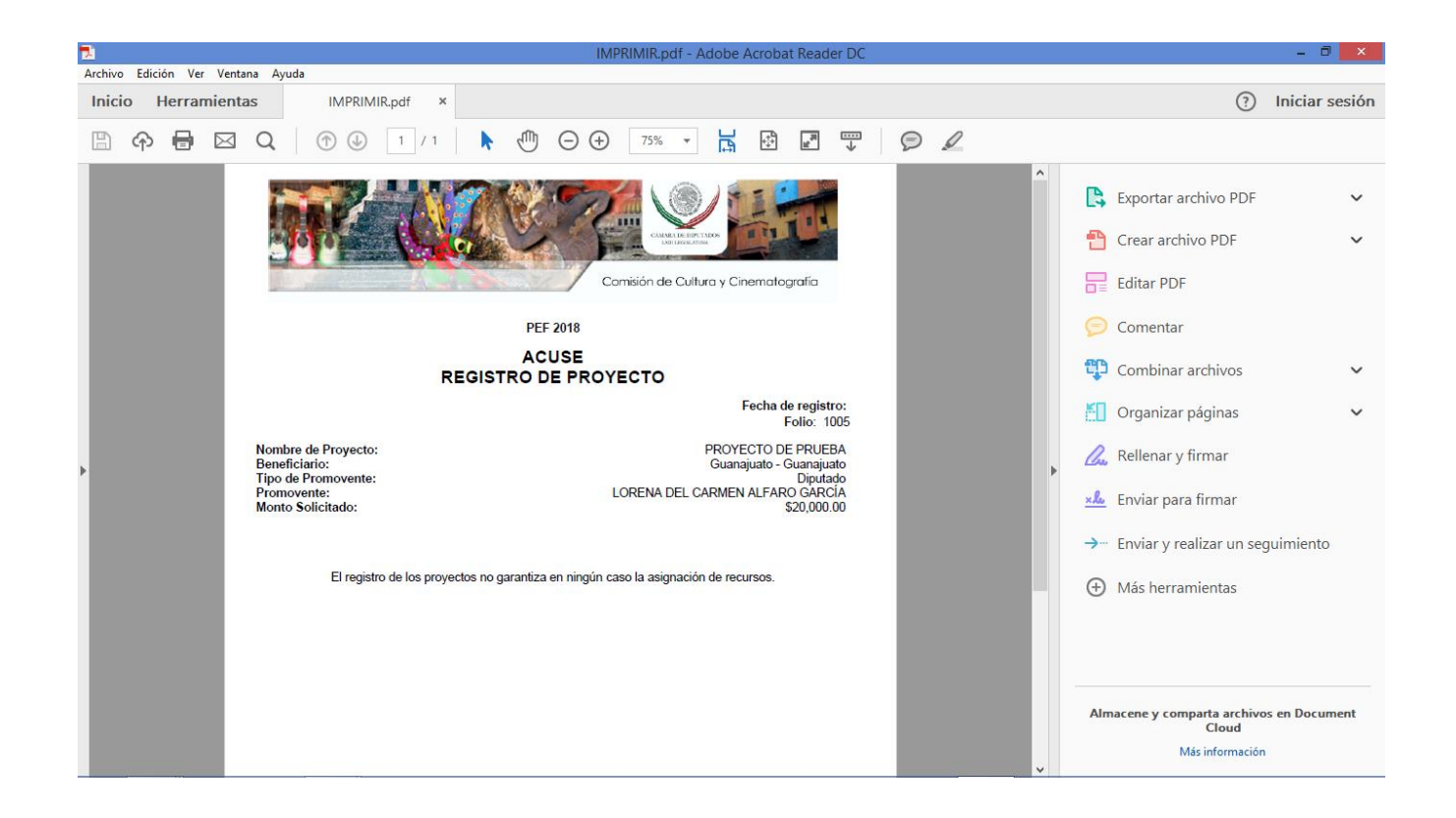

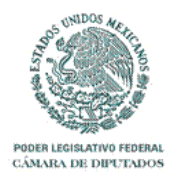

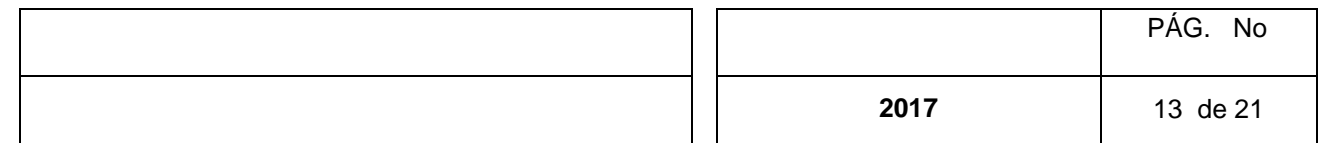

#### **Filtros**

#### **Filtro Sencillo**

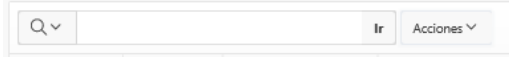

Al dar clic sobre la flecha invertida bajo el icono de lupa, se desplegará el listado de campos mediante los cuales se podrá realizar la búsqueda del dato que se introducirá en el recuadro blanco de captura, a continuación se oprime el botón ir.

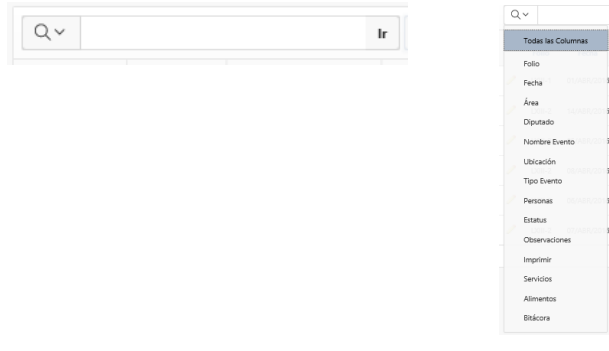

#### **Filtro Avanzado**

En esta sección se detallara la funcionalidad del filtro avanzado.

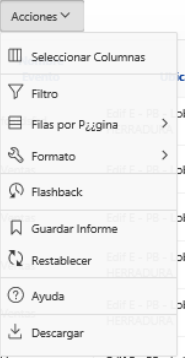

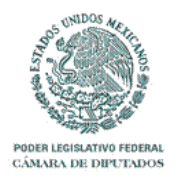

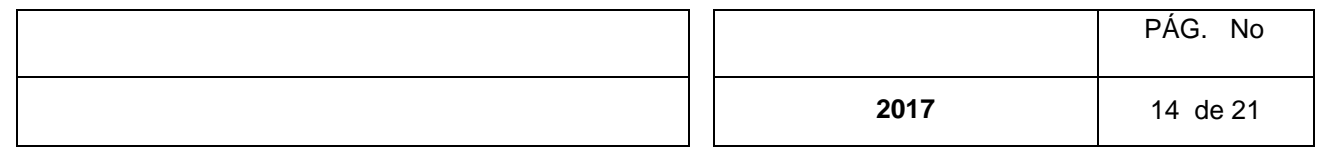

El Seleccionar Columnas : En esta sección el usuario podrá seleccionar las columnas y el orden en que desea verlas desplegadas en pantalla con la ayuda del siguiente recuadro.

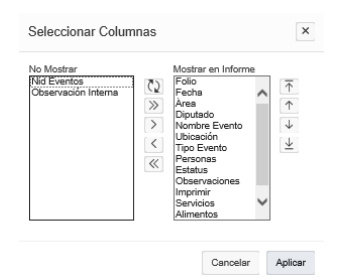

De inicio el usuario obtendrá todos los campos en el cuadro "Mostrar en Informe" que son los que se despliegan en pantalla, si el usuario no desea ver todos los campos, con ayuda de las flechas que se encuentran entre los recuadros ubicara los campos que no desea desplegar en el cuadro "No Mostrar" o bien con tan solo dar doble clic en un campo este pasara automáticamente hacia el cuadro contrario.

- $\zeta$ Reiniciar
- $\gg$ Pasar todos los campos hacia la derecha
- $\rightarrow$ Pasar campo seleccionado hacia la derecha
- Pasar campo seleccionado hacia la izquierda
- $\ll$ Pasar todos los campos hacia la izquierda

Las flechas de control ubicadas al lado derecho ayudaran al usuario a obtener el orden de las columnas de su preferencia. Al terminar

- Al Inicio 不
- $\uparrow$ Una posición arriba
- Una posición abajo  $\downarrow$
- $\downarrow$ Al final

Al finalizar se debe oprimir el botón "Aplicar" para ejecutar.

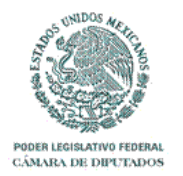

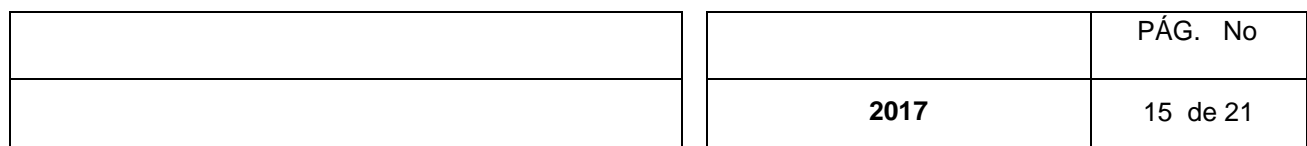

 $\boxed{\triangledown}$  Filtro : Este filtro presenta herramientas más detalladas de búsqueda.

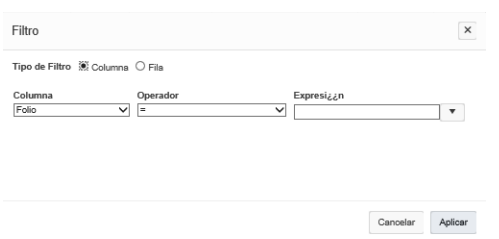

En la sección de columna, se presenta la lista desplegable de los todos los campos, el usuario seleccionara el campo deseado y seleccionara el operador el cual cuenta con la siguiente lista.

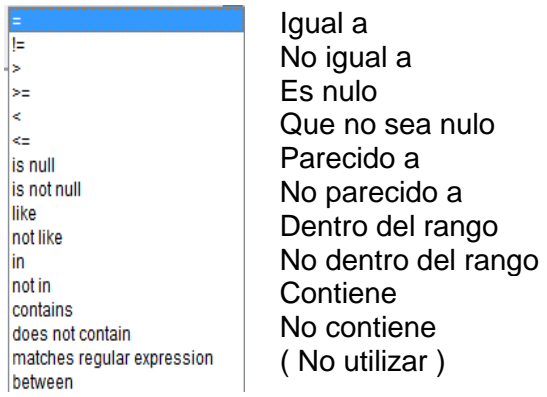

Para la parte de "Expresión", una vez se hayan seleccionado los datos anteriores, este campo se llenara con una lista que contiene todas las posibles opciones presentes dentro de la información. Finalmente se oprime el botón "Aplicar" y se desplegara la información que cumpla con la restricción.

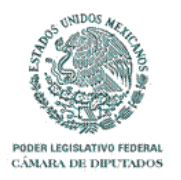

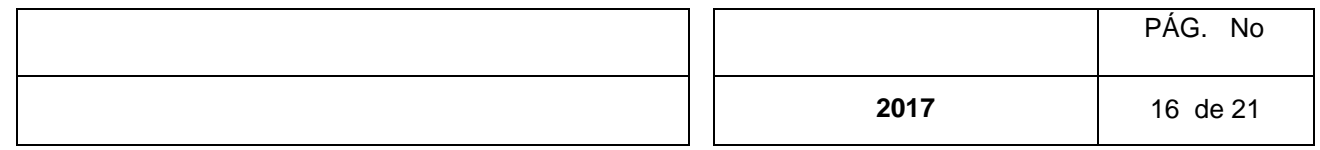

**E Filas por P<sub>éd</sub>gina:** Filas por Página: Esta opción permite seleccionar la cantidad de filas que se desplegarán por página.

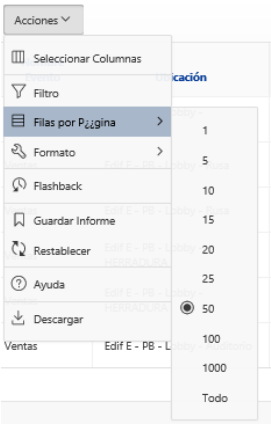

La opción & Formato cuenta con el siguiente sub-menú:

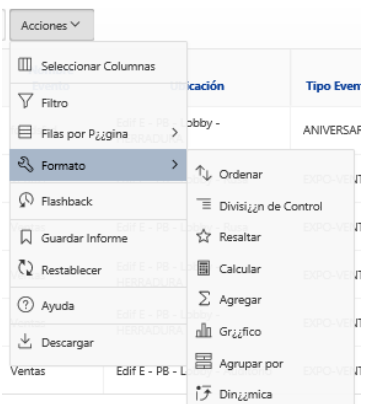

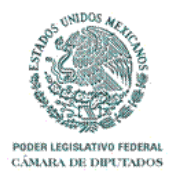

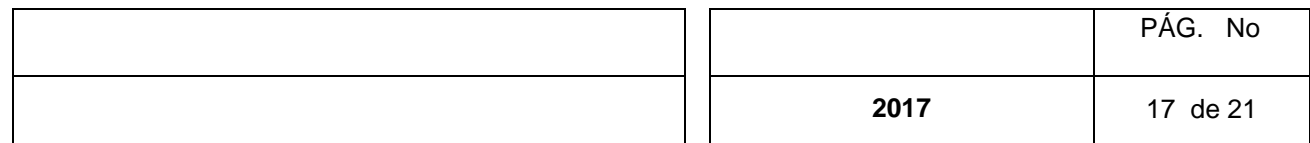

 $\sqrt[n]{\ }$  ordenar : Esta herramienta permite al usuario realizar ordenamiento múltiple.

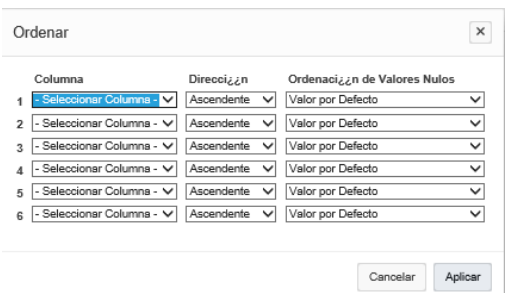

El usuario debe seleccionar una de las columnas mediante la cual se realizara el ordenamiento, después se elige la dirección ascendente o descendente y finalmente se decide si los nulos van al final o al inicio.

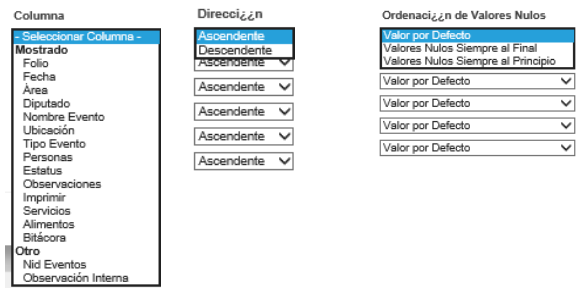

Para ejecutar el ordenamiento se debe dar clic con el puntero de mouse al botón "Aplicar".

<sup>≡</sup> Divisi<sub>čé</sub>n de Control La función de División de Control se utilizara para particionar el listado por uno o más campos de la tabla.

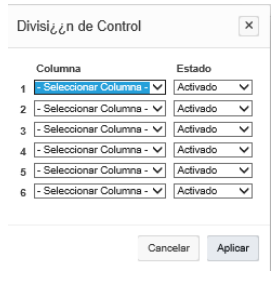

El usuario seleccionara una o más columnas y podrá indicar si la división se activa o no, finalmente oprimirá el botón "Aplicar".

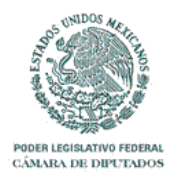

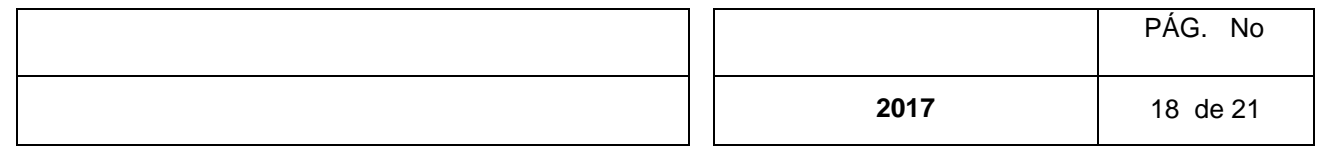

**A Resaltar** Permite iluminar o bien resaltar una fila o columna que cumpla con los parámetros indicados por el usuario.

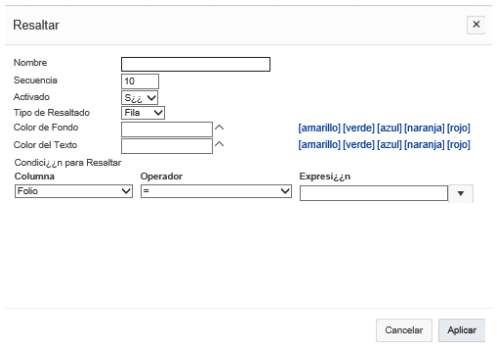

**E Calcular** La opción "Calcular" permite que el usuario realice operaciones de tipo programación de sistemas (numéricas, carácter, lógicas…etc.) para poder presentarlos en una columna adicional dentro del listado en pantalla.

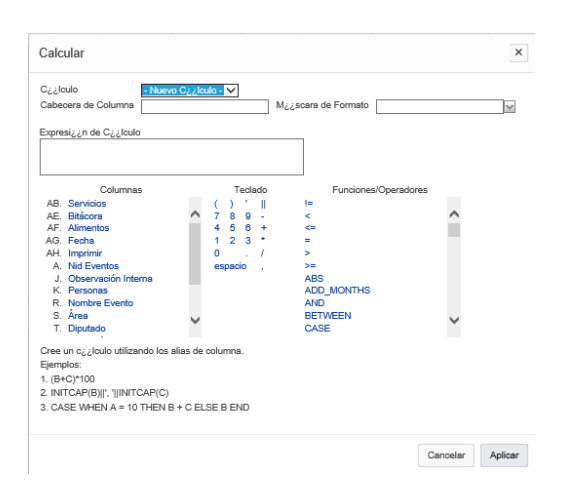

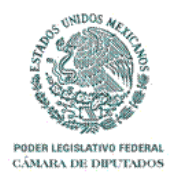

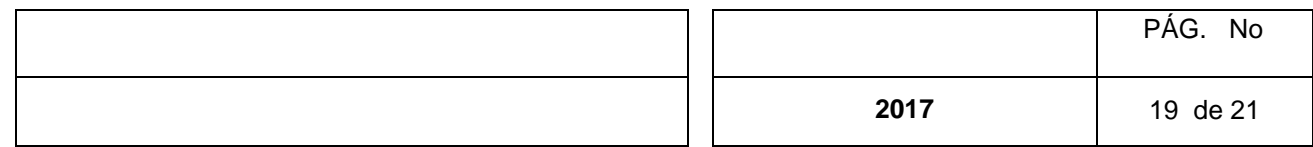

 $\Sigma$  Agregar Esta función proporciona la oportunidad de agregar el resultado de una de las operaciones disponibles dentro de su listado en pantalla de una columna específica.

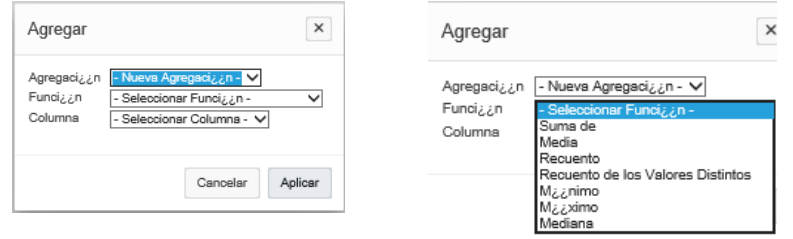

dla Grazfico El usuario cuenta con esta opción para realizar gráficos.

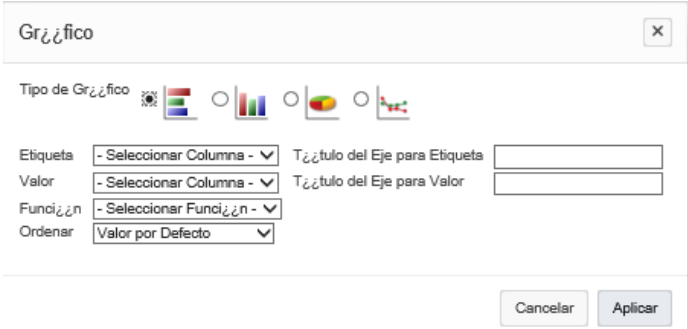

En primer lugar el usuario seleccionara el "Tipo de gráfica" que desea.

En la sección "Etiqueta" se selecciona la columna que representara un eje (vertical) de la gráfica.

"Título del Eje para Etiqueta" será capturado al igual que el "Título del Eje para Valor".

"Valor" será la columna que representara el segundo eje (horizontal) de la gráfica.

"Función", se debe seleccionar la tarea a realizar de acuerdo a la información solicitada, las opciones son: Suma, Promedio, Media, mínimos y máximos.

Y Finalmente se debe dar un orden en la opción "Ordenar".

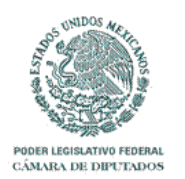

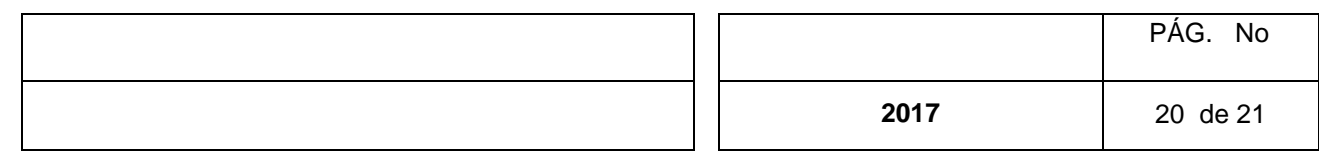

El Agrupar por El filtro avanzado cuenta con esta opción para desplegar los datos por grupos.

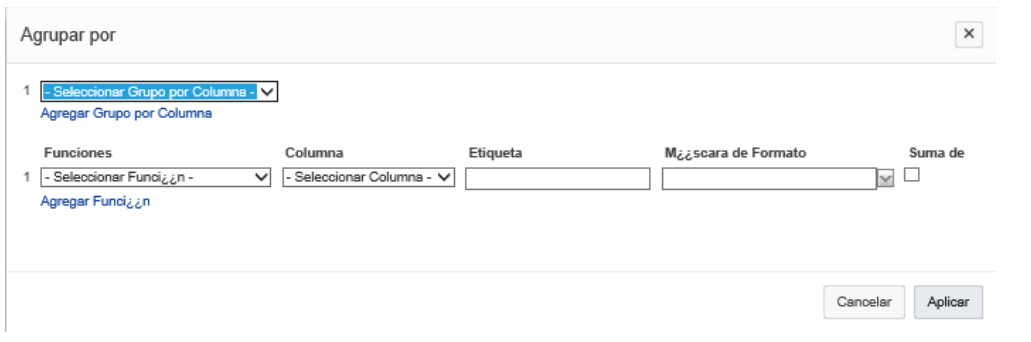

En esta sección se selecciona la columna mediante la cual se realizara la agrupación, y en caso de querer realizar alguna operación seleccionar de la deseada dentro del cuadro función y así especificar la columna, etiqueta y mascara de formato.

<sup> $R$  Flashback</sup> Permite realizar una actualización automática de Reportes, al dar clic preguntara cada cuantos minutos desea se genere la actualización de su reporte.

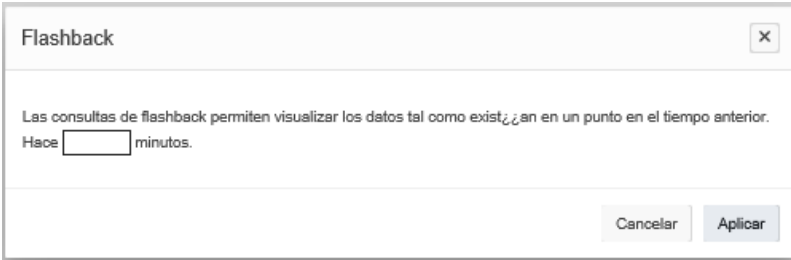

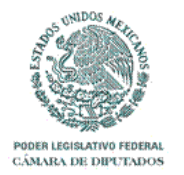

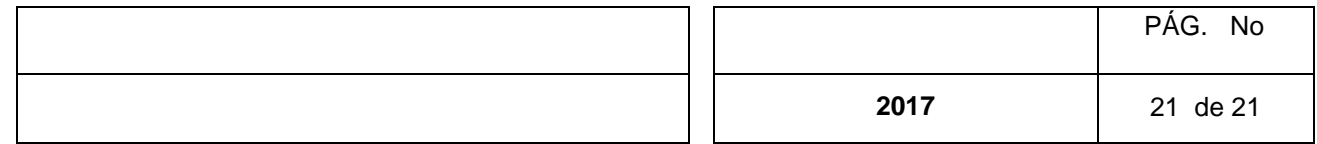

D Guardar Informe Crea un archivo dentro de la aplicación más no en disco, es necesario utilizar esta herramienta para guardar una copia de este.

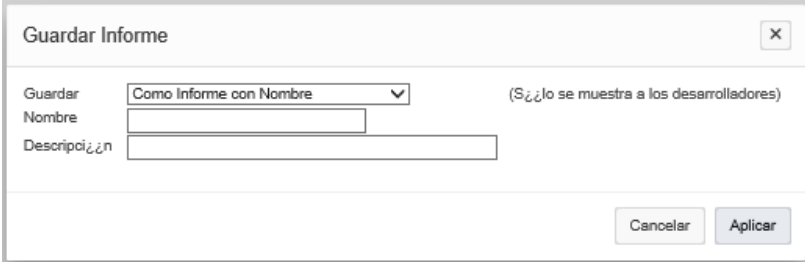

El usuario solo debe escribir el "Nombre" y "Descripción" del reporte, al dar clic al botón "Aplicar" se obtendrá la siguiente pantalla. En el encabezado se desplegara una pestaña que corresponde al reporte guardado.

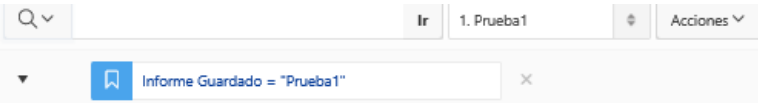

**Restablecer:** Elimina todo tipo de filtro u ordenamiento de la tabla.

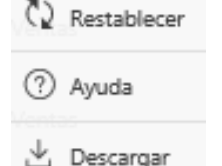

**Ayuda:** Abre una ventana de ayuda con información de la aplicación. (Ayuda de Oracle).

**Descargar:** Se utiliza para descargar las consultas a un archivo en los formatos disponibles.

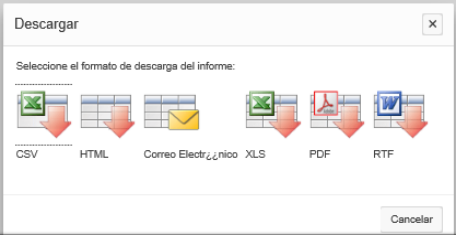

El usuario solo debe dar clic sobre la imagen de descarga y aparecerán las pantallas propias del navegador para guardar el archivo.